## **1. Inštalácia aplikácie SumUp smartPOS VRP z Obchodu Play**

1. V obchode Play nájdeme a nainštalujeme 2 aplikácie **SumUp App** a **SumUp smartPOS VRP** ovládač.

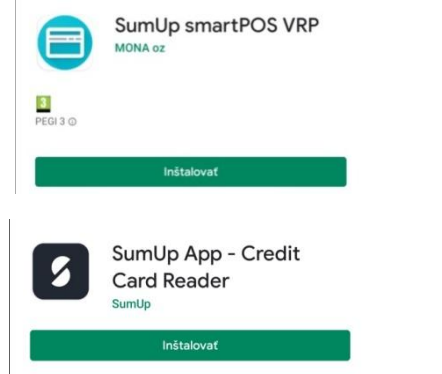

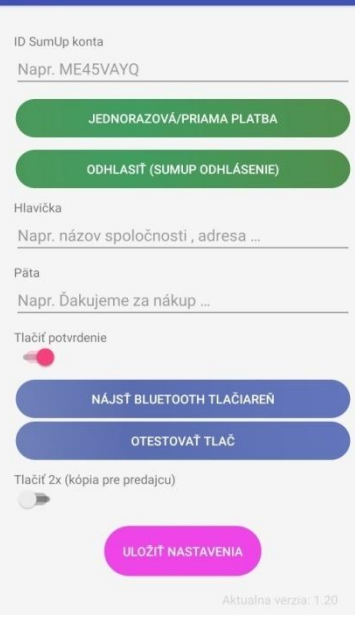

SumUpVRP

- 2. Spustite a prihláste sa do SumUp App Vašou emailovou adresou a heslom.
- 3. Zapnite SumUp VRP. Pre úspešné aktivovanie SumUp VRP ovládača je potrebné vložiť Vaše SumUp ID. Zároveň uložte nastavenia.
- 4. Zapnite Vašu bluetooth tlačiareň, kliknite na **Nájsť bluetooth tlačiareň** následne ju vyberte z dostupných možností a otestujte tlač pomocou SumUp ovládača.
- 5. Vždy po nastavení v aplikácii stlačte **Uložiť nastavenia**. Ak chcete tlačiť dvakrát potvrdenie o úhrade, zapnite možnosť **Tlačiť 2x** a uložte nastavenia.

## **3. Príklad vytvorenia nového pokladničného dokladu s platbou kartou**

1. V hlavnom menu aplikácie Pokladnica (VRP) klikneme na ikonu **Nový doklad** a zobrazí sa nám obrazovka so zoznamom rôznych typov dokladov. Vyberieme si daný doklad a tovar, ktorý chceme vložiť do pokladničného dokladu.

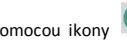

2. Pomocou ikony sa dostaneme do rozpisu platidiel, kde kliknutím na **INÉ** dostaneme možnosť výberu spôsobu platby.

Vyberieme **Platobná karta**, potvrdíme ikonou . V ten moment bude VRP pokladnica komunikovať s platobným terminálom SumUp, kde samotná platba kartou bude možná po zobrazení textu **Priložte alebo vložte kartu**. Po úspešnej platbe sa vytlačí potvrdenie o úhrade, ovládač sa zatvorí a vráti do aplikácie Pokladnica.

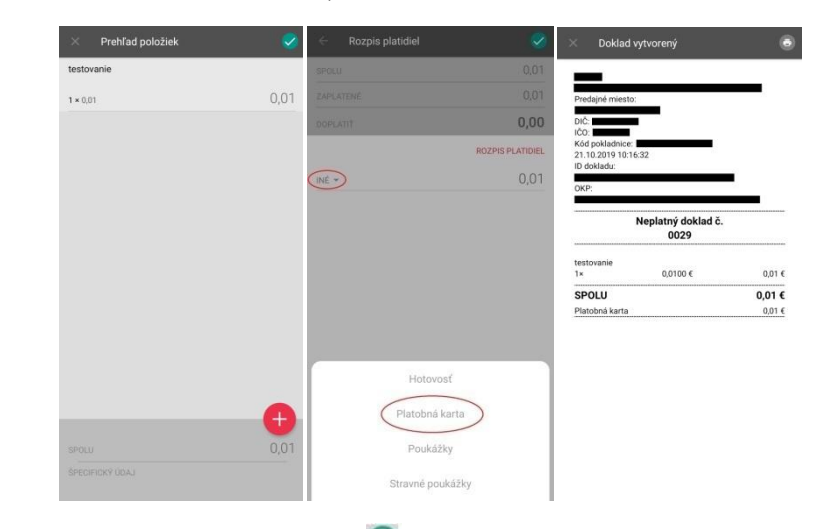

3. Nasleduje tlač pokladničného dokladu. Pomocou ikony sa vytvorí a zobrazí pokladničný doklad. Tlačidlo tlače nás presunie do tlačového rozhrania, kde je možné doklad vytlačiť

## **2. Prihlásenie sa do VRP**

- 1. Kompletné informácie o VRP, manuály, video návody a rôzne príručky práce s VRP poskytuje internetový portál finančnej správy.
- 2. Spustíme aplikáciu Pokladnica (Virtuálna registračná pokladnica) a zadáme potrebné prihlasovacie údaje.

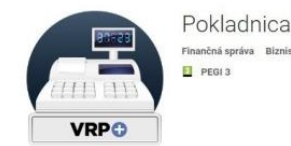

3. Po prihlásení sa do systému otvoríme položku **Nastavenia** a následne **Nastavenia dokladu** a uistíme sa, že **je zapnuté použitie mobilného POS terminálu**. Potvrdíme, zatvoríme **Nastavenia** a vrátime sa do hlavného menu aplikácie.

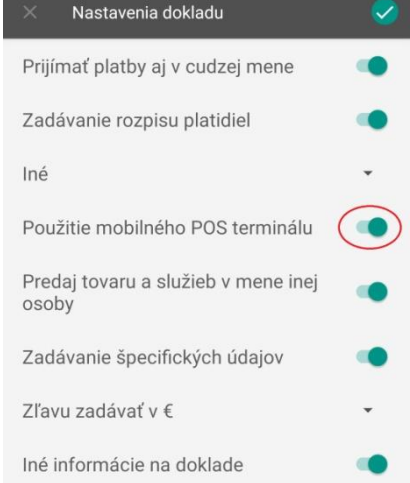

- 
- 4. Video s postupom nájdete na linku: http://epokladna.sk/Sumup\_tlac\_z\_VRP-Video.mp4